14g

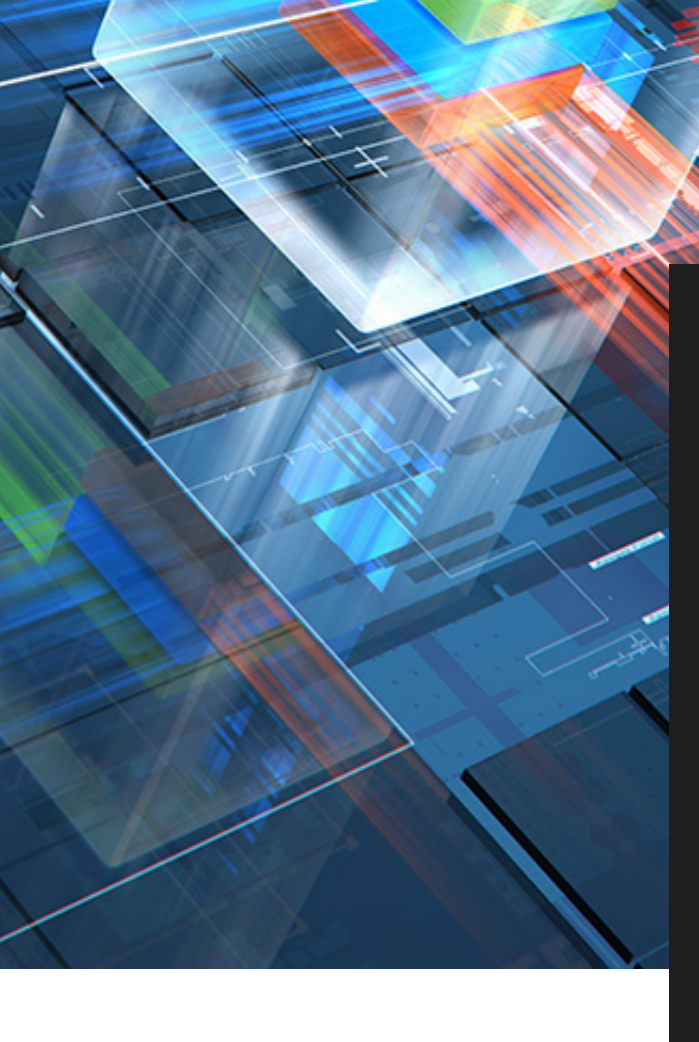

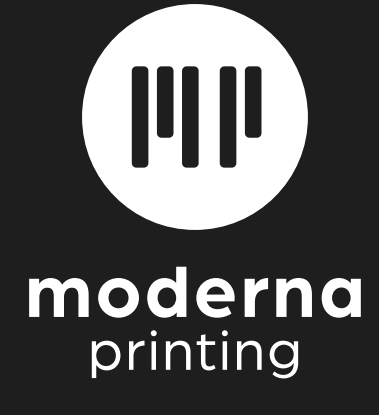

Apogee A Anleitung Apogee Approval Agfa

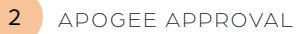

# Hochladen und anordnen ihrer PDF Dateien Hochladen und<br>anordnen ihrer<br>PDF Dateien<br>BENUTZEN SIE DEN LINK, DEN SIE<br>PER E-MAIL ERHALTEN HABEN

## BENUTZEN SIE DEN LINK, DEN SIE BENUTZEN SIE DEN LINK, DEN SIE PER E-MAIL ERHALTEN HABEN

Melden Sie sich mit ihrem eindeutigen Benutzernamen und Passwort an

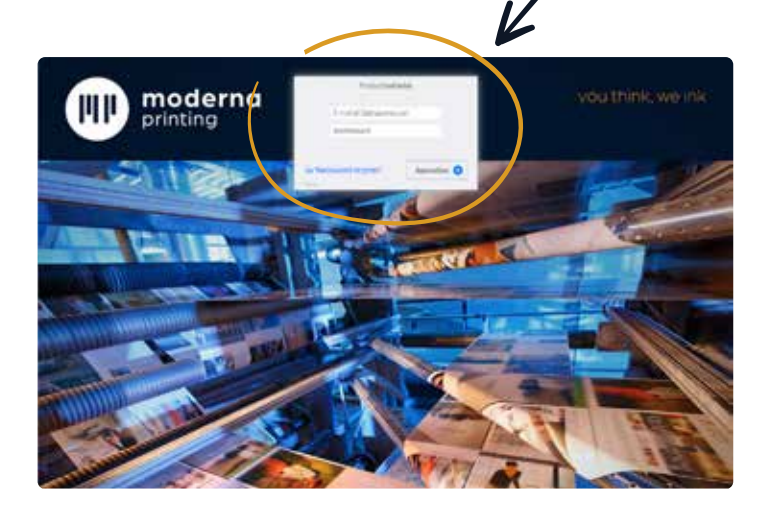

## SCHRITT 1 SCHRITT 2 **SCHRITT 1 SCHRITT 2** Klicken Sie links unten auf "Dateien hinzufügen" oder ziehen Sie die Dateien auf den dunkleren Teil der Seite. Wenn das Upload-Symbol nicht angezeigt wird, werden Sie wahrscheinlich nicht als zum Hochladen von Dateien berechtigt registriert  $0$  [  $F = 3$   $0$  $\mathbb{R} \times \mathbb{R}$ |<br>|<br>| Wenn Sie möchten, dass Ihre Wenn Sie möchten, dass Ihre PDF-Dateien automatisch PDF-Dateien automatisch angeordnet werden, lesen angeordnet werden, lesen Sie das Kapitel "Benennen der PDF-Dateien" der PDF-Dateien" und fahren Sie fort mit SCHRITT 4 **SCHRITT 4**

#### Klicken Sie rechts unten auf "Dateien anordnen"

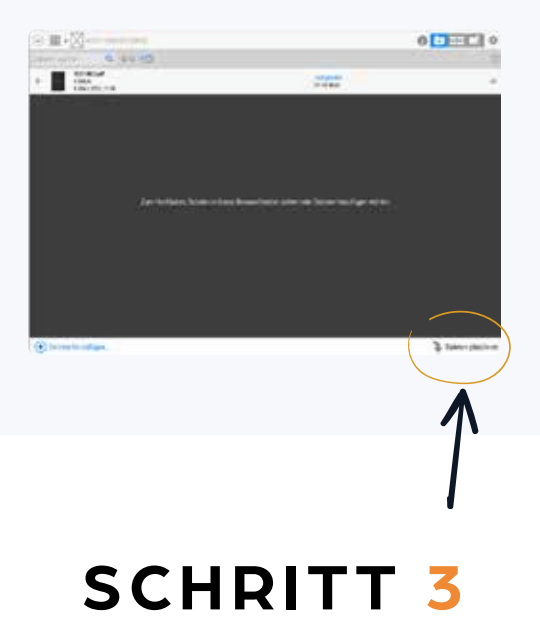

Ziehen Sie die Seiten an die gewünschte Stelle und bestätigen Sie mit "Platzieren"

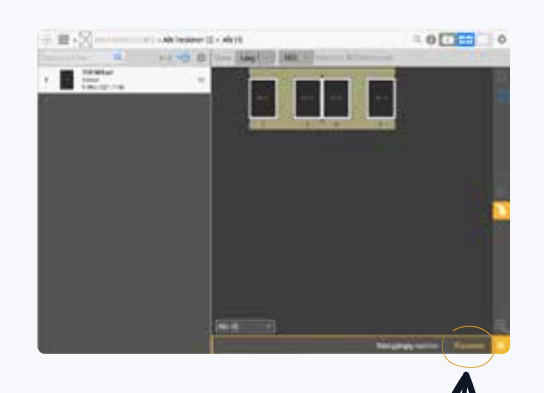

4

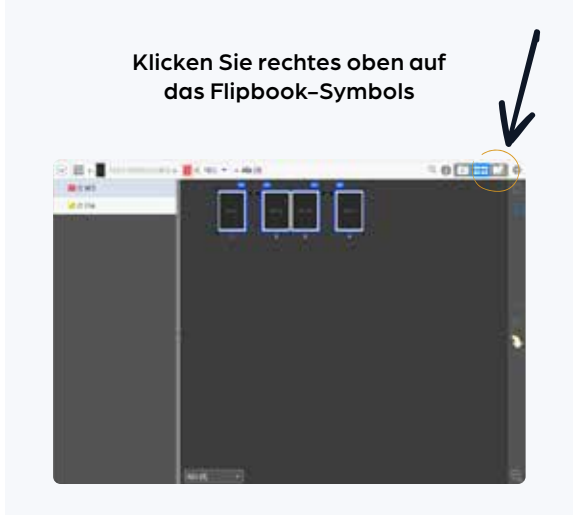

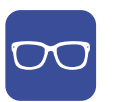

Dieses blaue Symbol, das über einer Seite angezeigt wird, zeigt an, dass diese Seite noch genehmigt werden muss.

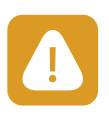

Bei auftreten eines Fehlers, wird dieses orangene Symbol angezeigt. Klicken Sie auf das Symbol um den Fehler anzuzeigen.

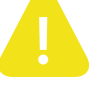

Warnung: Fehler ist unkritisch.

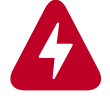

Warnung: Kritischer Fehler, korrektur notwendig.

Nach Genehmigung aller Seiten, Nach Genehmigung aller Seiten, erhalten Sie eine Bestätigung per E-Mail erhalten Sie eine Bestätigung per E-Mail

## SCHRITT 4 SCHRITT 5 **SCHRITT 4 SCHRITT 5**

#### Überprüfen Sie ihre Seiten und genehmigen Sie diese.

Klicken Sie auf die grüne Schaltfläche, um die Seite zu genehmigen, oder gehen Sie zur grünen Schaltfläche mit den beiden Pfeilen, um die Seite zu genehmigen, und fahren Sie automatisch mit der nächsten Seite fort

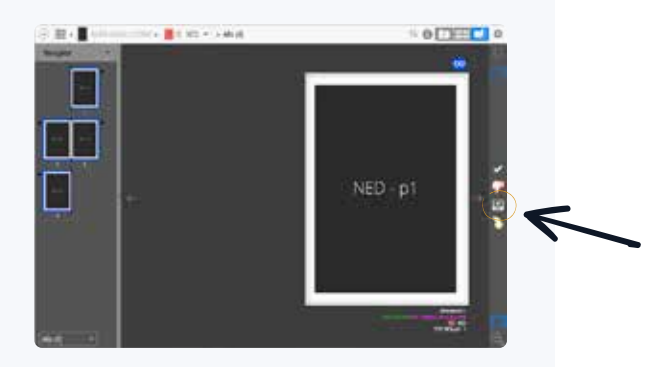

Sie können alle Ihre Seiten auf einmal genehmigen, indem Sie auf das Rad oben rechts klicken und "Alle verbleibenden Seiten genehmigen" auswählen.

#### Um eine Seite Abzulehnen, klicken Sie auf die Rote Taste "Daumen nach unten"

Um eine neue PDF-Datei hochzuladen, benennen Sie sie bitte genauso wie die abgelehnte Datei und fügen Sie "V2" für die zweite Version hinzu. Starten Sie wieder bei Schritt 1.

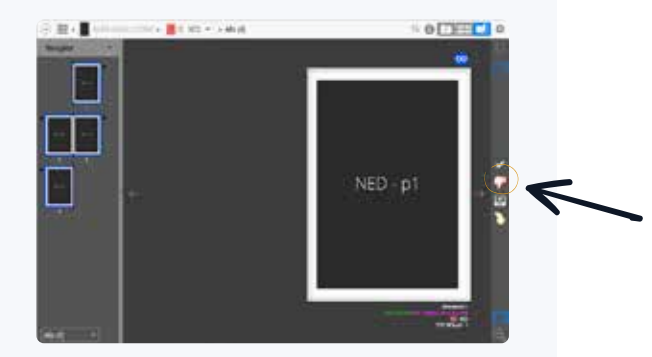

Nur die letzte PDF Version die Sie hochladen wird verarbeitet. Nach Ihre online Freigabe können Sie keine PDF Dateien mehr hochladen.

## Ein Job beinhaltet mehrere Versionen

### DIE HÄUFIGSTE MÖGLICHKEIT<br>IST EINE SPRACHVERSION IST EINE SPRACHVERSION

Bitte folgen Sie den oben aufgeführten Anweisungen. Um eine bestimmte Version anzuzeigen, wären Sie diese wie unten aufgeführt aus.

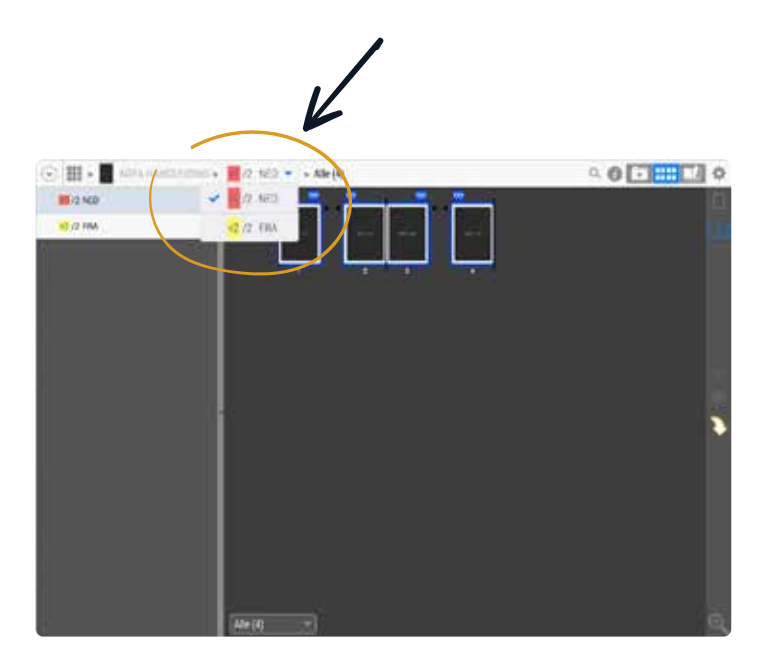

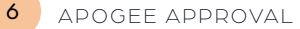

## PDF Dateien benennen

DURCH DIE KORREKTE BENENNUNG UNG IHRER PDF-DATEIEN, WERDEN IHRER PDF-DATEIEN, WERDEN IHRE PDF-DATEIEN AUTOMATISCH IHRE PDF-DATEIEN AUTOMATISCH PLATZIERT UND SIE KÖNNEN DIE PLATZIERT UND SIE KÖNNEN DIE SCHRITTE 2 UND 3 ÜBERSPRINGEN. SCHRITTE 2 UND 3 ÜBERSPRINGEN.

JOBNAME\_SPRACHE VERSION\_SEITENZAHL\_VERSION Beispiel : NAME\_NL\_001\_V1.pdf

Wenn Sie eine Seite durch eine zweite Version ersetzen möchten, kennzeichnen Sie diese mit "V2".

Für eine **Ausgabe mit Drahtfehtung** senden Sie bitte alle Seiten als separate PDFs, die vom ersten Deckblatt aus mit "… \_001\_" usw. nummeriert sind.

Für eine **Ausgabe mit Klebebindung** bitten wir Sie, die Cover vorne und hinten in Spread und die Innenseiten als separate PDFs zu beschaffen.

Die Titelseite wird mit .... 001 " nummeriert, die Rückseite mit "... \_002\_". Die **Innenseiten** werden fortlaufend ab "...\_003\_" nummeriert.

Möchten Sie die PDF-Dateien in verschiedene Teile oder Hauptstücke anlieferen, dann sollen Sie die Numerung anschliessend machen am vorigen Hauptstück. z.B. "katalog\_NED\_001-016\_V1" wird gefolgt druch "katalog\_NED\_017-023\_V1", unsw…

APOGEE APPROVAL <sup>7</sup>

#### ARICHTIGE ABRURZUNG RICHTIGE ABKURZUNG DER SPRACHVERSIONEN

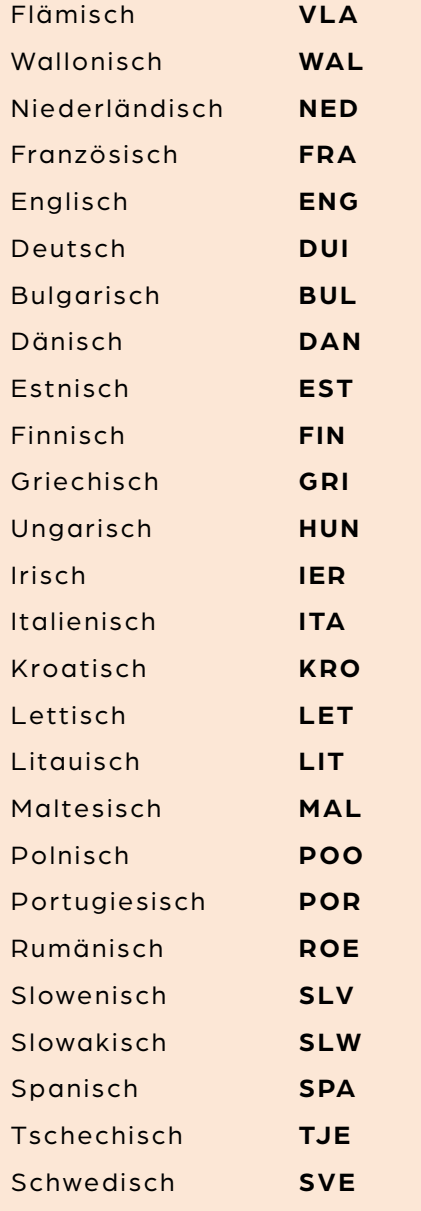

# T moderna<br>printing

1.el R.

CTP-DEPARTEMENT **CTP-DEPARTEMENT**  T 0032 11 450 106 **T 0032 11 450 106** ctp@moderna.be **CONTACTCENTRE** 

TripPer

3583 Paal-Beringen - Belgium 3583 Paal-Beringen - Belgium T +32 11 450 100 sales@moderna.be www.moderna.be Schoebroekstraat 50